## [Firmware]

## 1.06B43

[DSR-500N] WEB GUI

Tools > System Check > Capture Packets > Click "Packet Trace" button

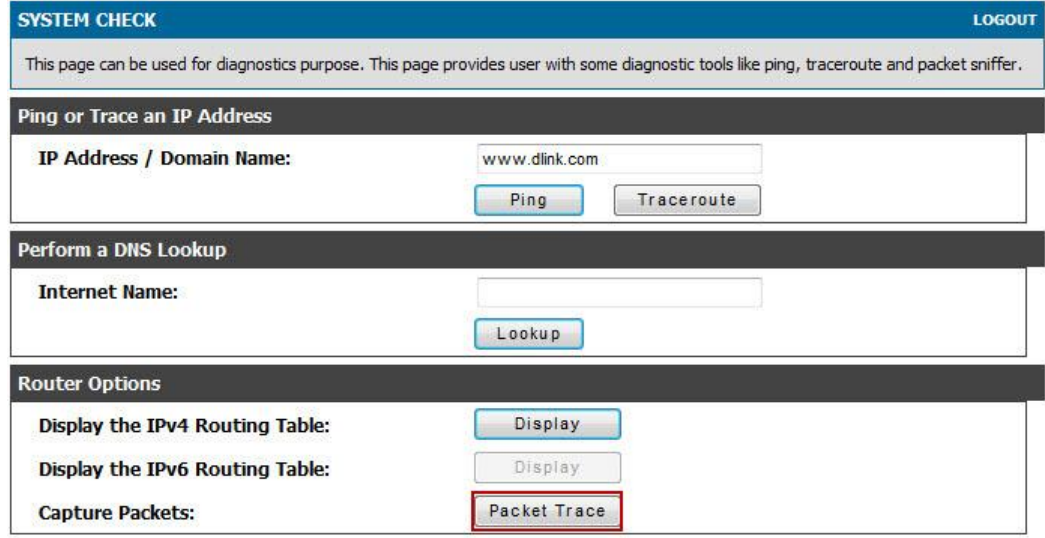

Capture Network > Choose Interface and click "Start" button.

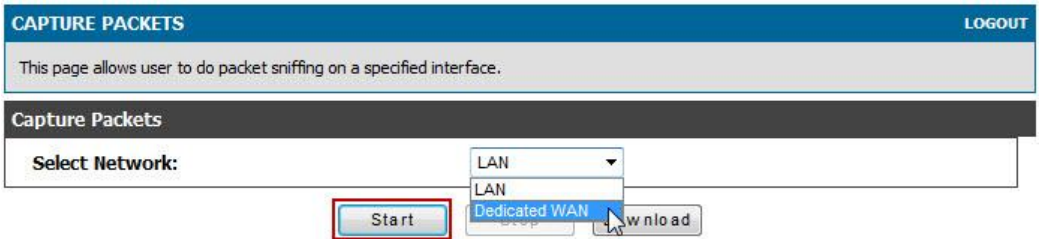

After start you can see this information in the WEB.

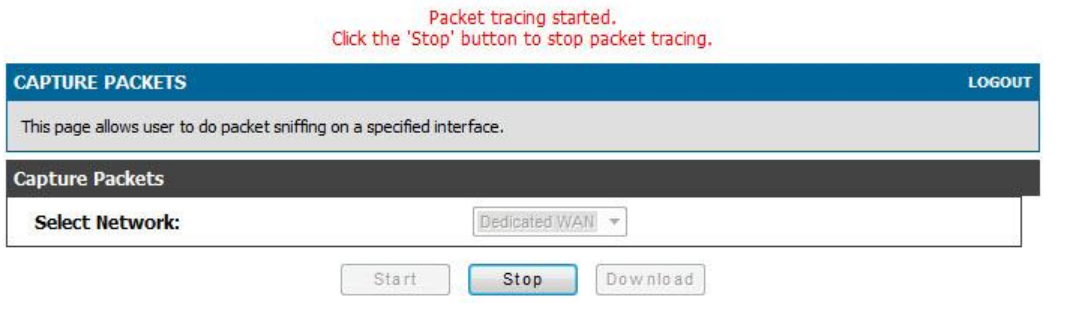

Click "Stop" button to stop the packet.

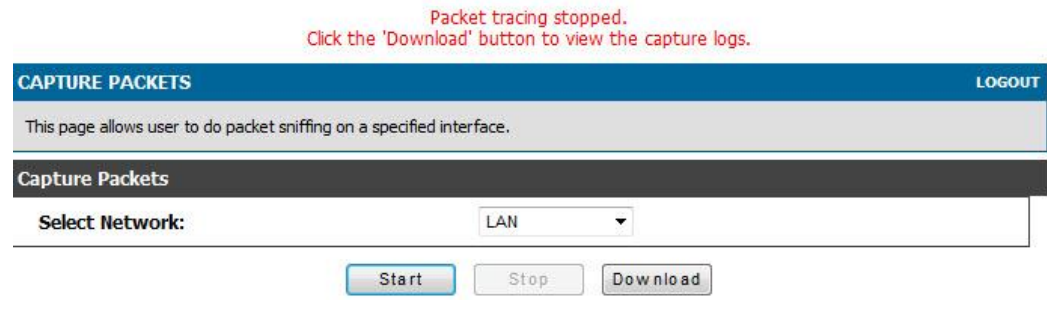

Click "Download" button to download the packet.

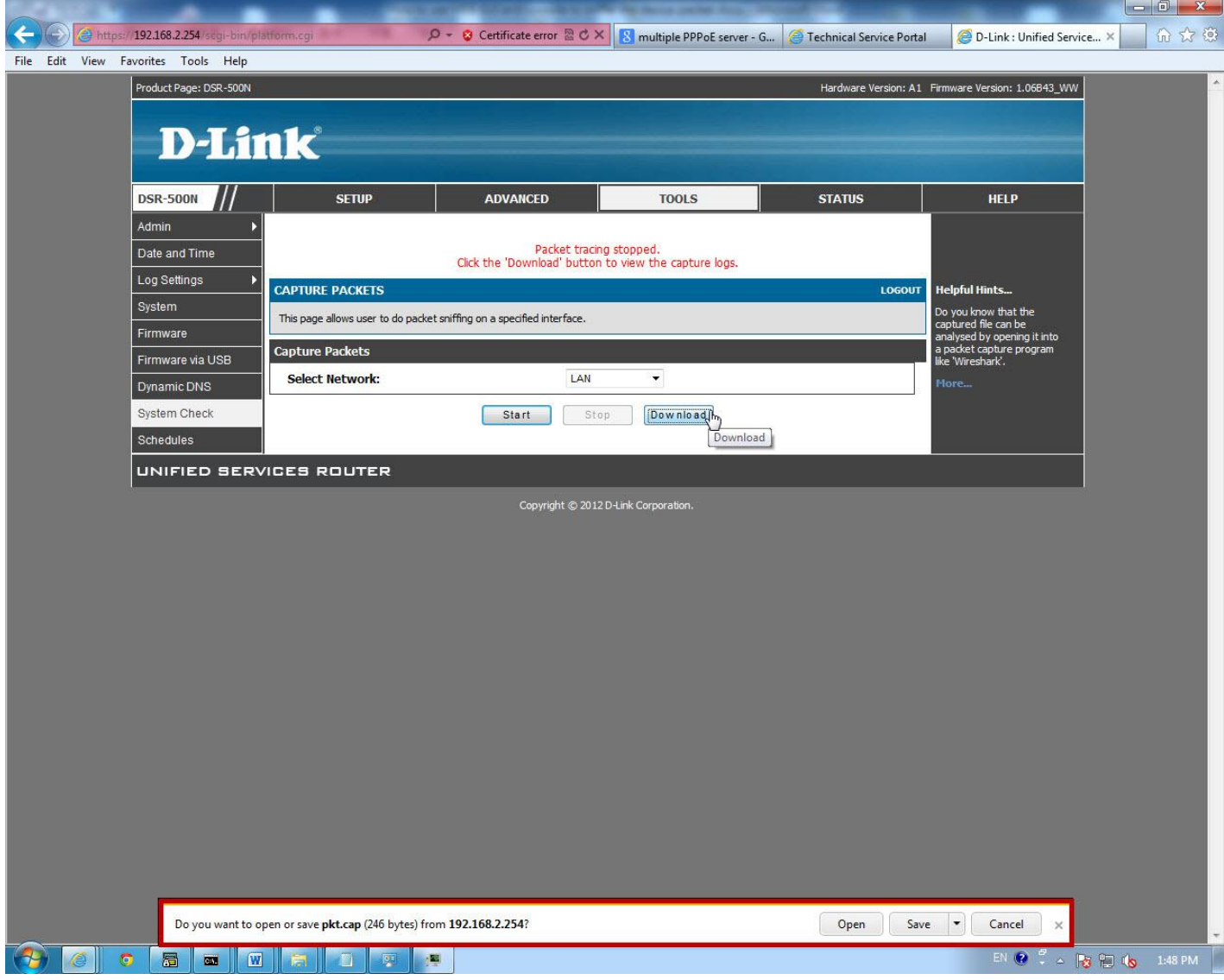

## [DSR-500N Console]

1. Start TFTP server.

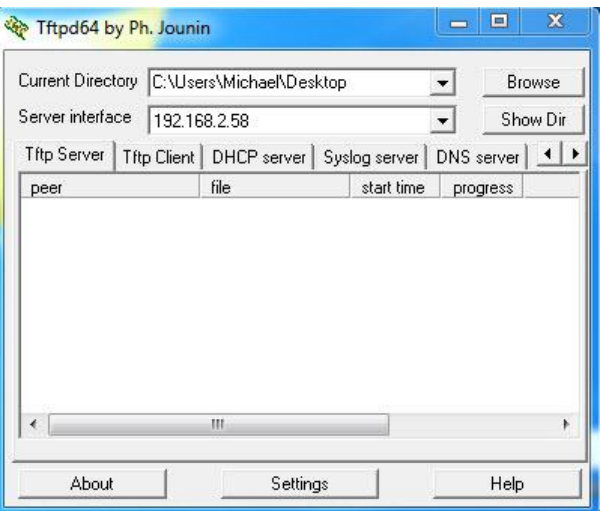

2. D-Link DSR> util system\_check capturePackets start WAN1

D-Link DSR> util system\_check capturePackets start WAN1<br>Packet Capturing Started

3. D-Link DSR> util system\_check capturePackets download pkt.cap 192.168.2.58D-Link DSR> util system\_check capturePackets download pkt.cap 192.168.2.58 4. As you can see the WAN packet is save in the system desktop.

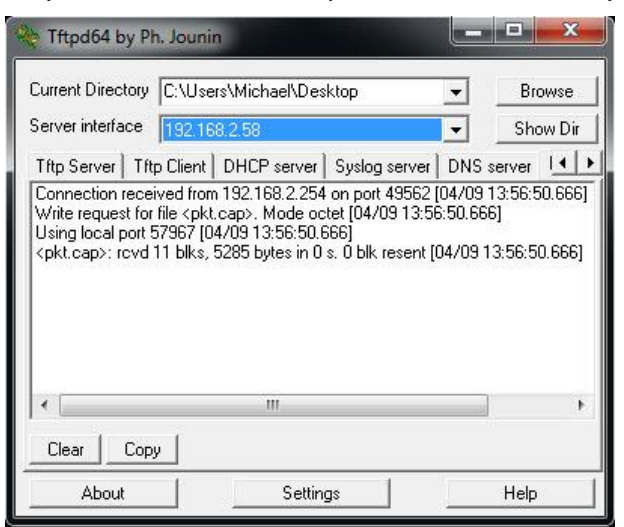

END